# How to use Screencastify

### Add the Screencastify Ext.

If you don't already have the Screencastify Extension. Go to the Chrome store and install it. If you don't know how, [click this link for a tutorial on how to get](https://docs.google.com/document/d/1QM0DfgKmPVi7bzKYjLWe0krcy8ZfFdcdO4vwOhteh5s/edit?usp=sharing) [an app or ext.](https://docs.google.com/document/d/1QM0DfgKmPVi7bzKYjLWe0krcy8ZfFdcdO4vwOhteh5s/edit?usp=sharing) 

Once you have Screencastify installed you will see it in the upper right corner of your screen.

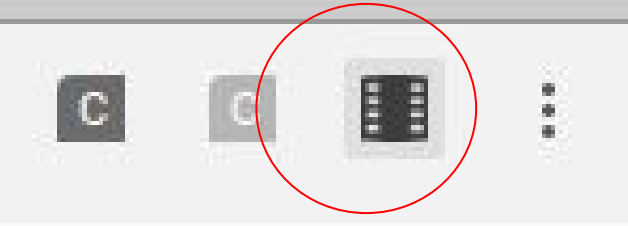

#### Click on the Ext to open it and set it up.

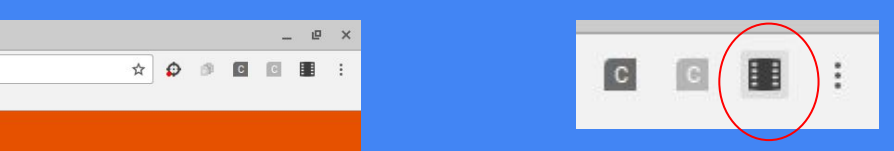

Congratulations! You have successfully installed Screencastify.

Complete setup before you can start recording.

**★ Screencastify - Screen Video Recorder** | chrome-extension://mmeiiimgabbpbgpdklnllpncmdofkcpn/app.html#/setup

**Voice and Camera Recording** 

Screencastify needs access to your microphone and camera for voice and camera

This permission is required to show you connected cameras and microphones, even if you decide not to use them.

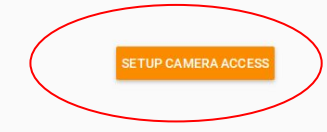

Click the button to set up the ext.

M Indian Creek Schools Max  $\setminus$  M AWW App | Online White  $\times$   $\setminus$  H - Screencastify

**Q C** Indian Creek Schools & User Dashboard

C  $\hat{v}$ 

 $\equiv$  Screencastify Setup

Click allow to give permission for the ext to use your camera and microphone.

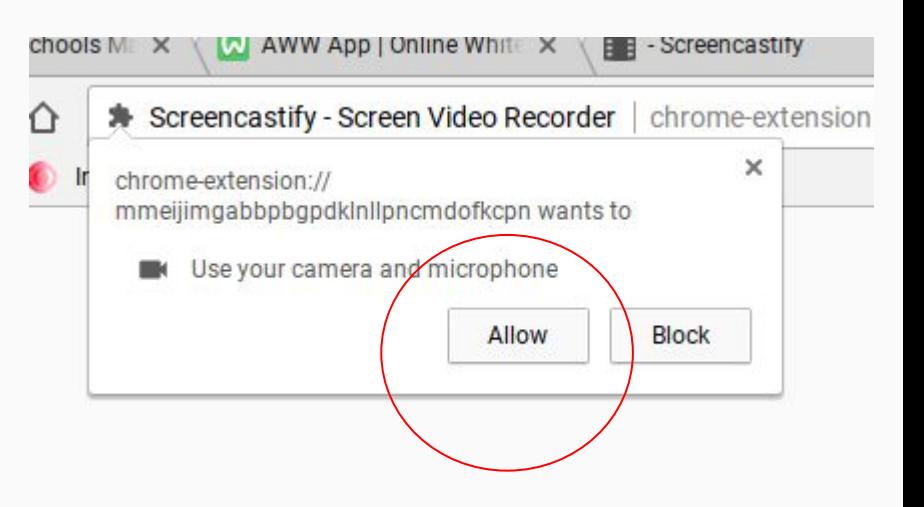

## Screencastify will save your videos right into your Google Drive!

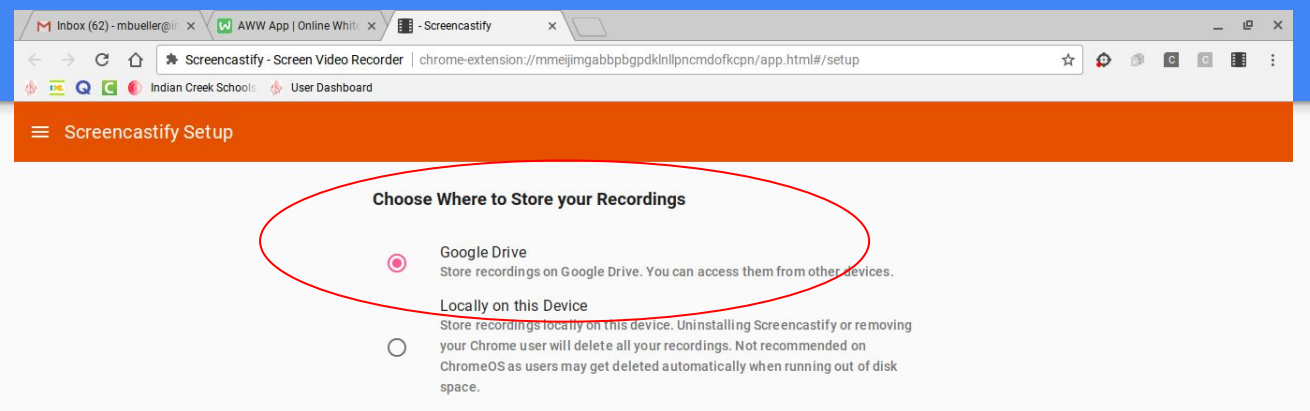

The Google Drive option is the default. Leave it clicked and hit next.

Then you will be asked to sign into your Google Account. It will create a Screencastify folder, where it will place your videos.

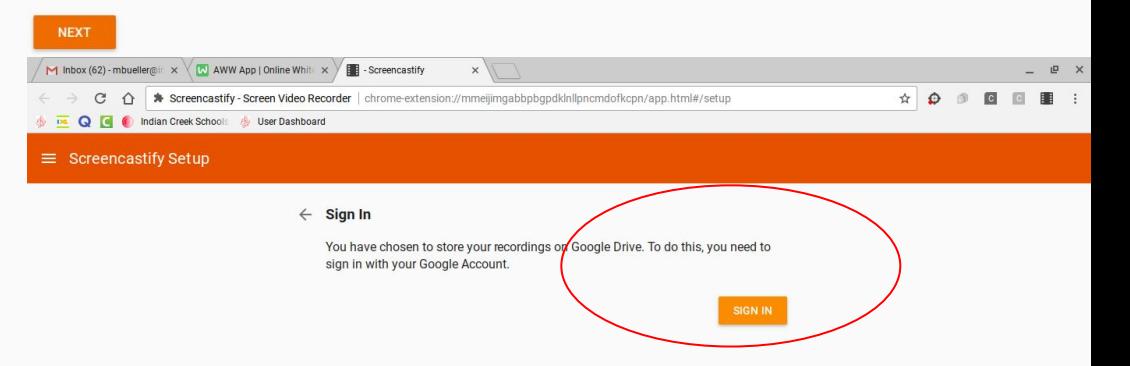

#### Get Started!

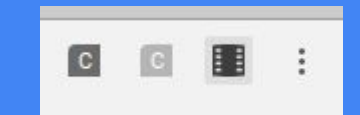

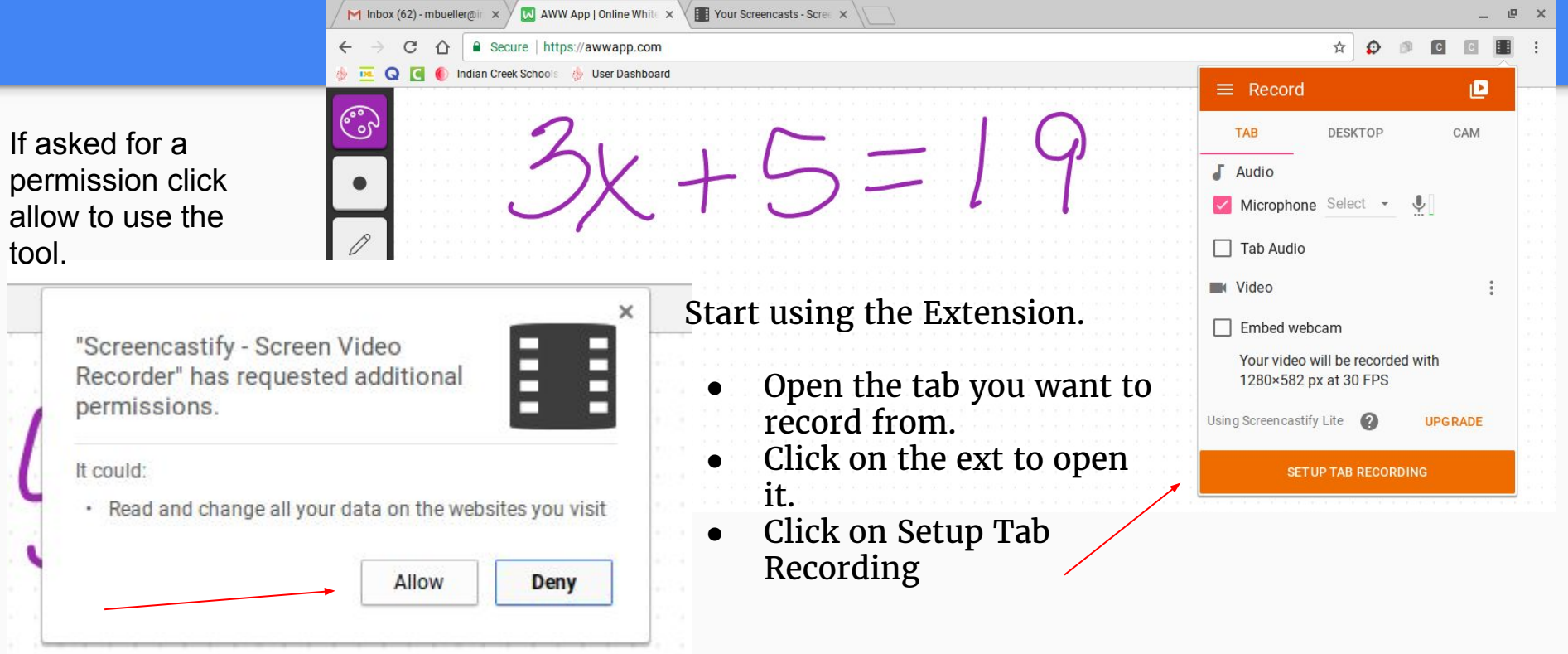

#### See Video Demo

Screencastify Lite  $3x+5=19$  $\mathbb{R}\times\mathbb{Z}\times\mathbb{R}$